# ATGN

## **FPrint-11K/ПТК**

Контрольно-кассовая техника

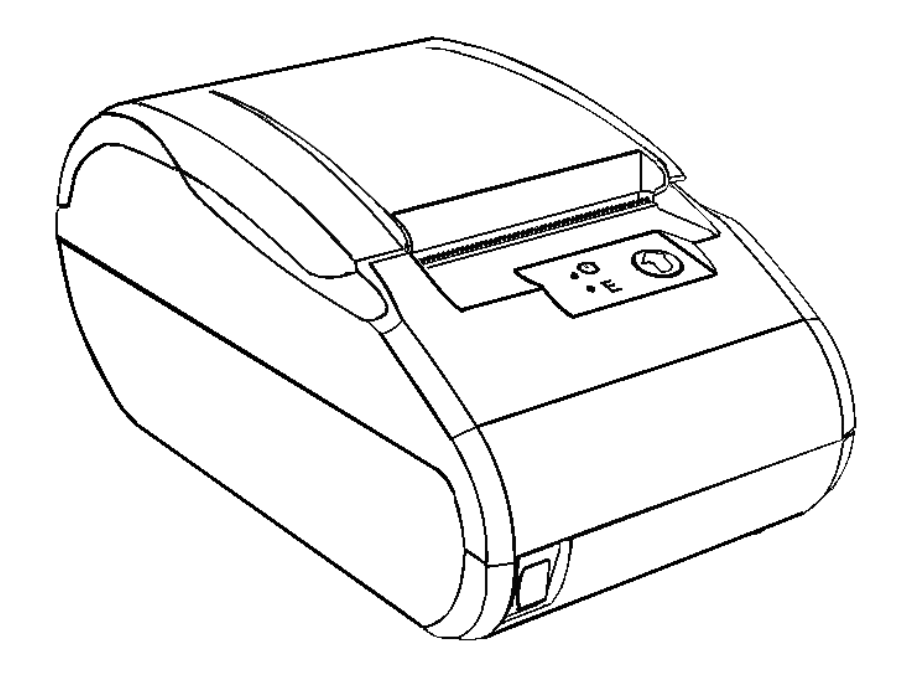

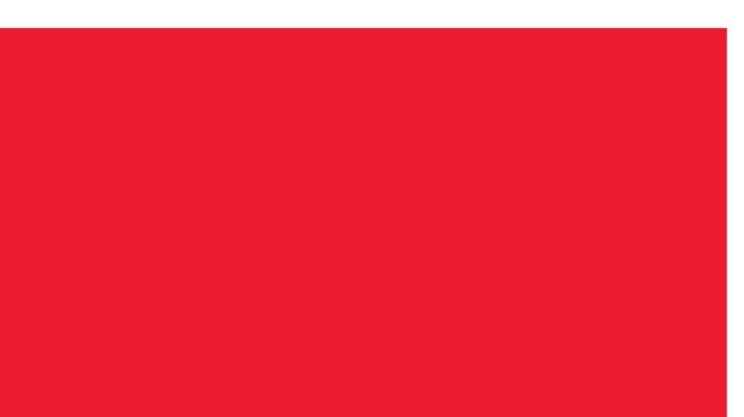

Инструкция по модернизации

Инструкция по модернизации Версия документации от 07.02.2017

## Содержание

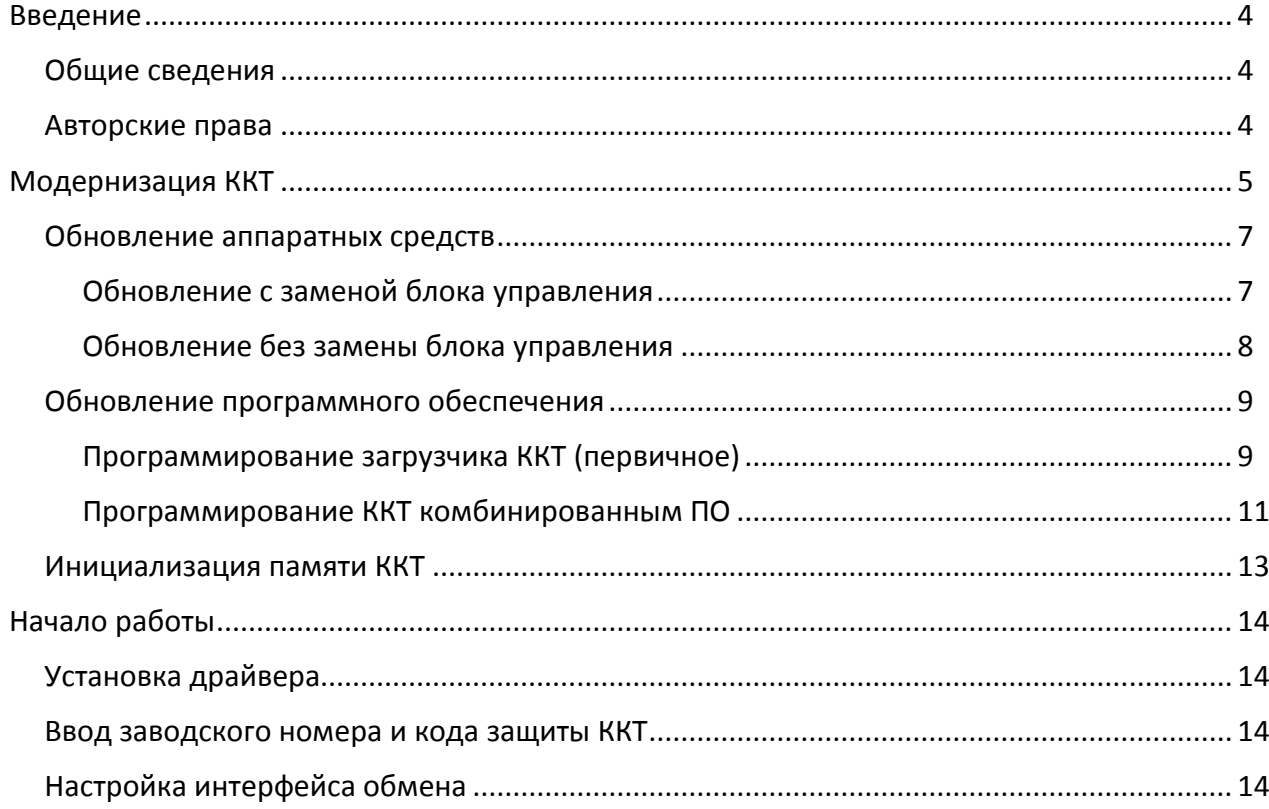

## <span id="page-3-0"></span>**Введение**

#### <span id="page-3-1"></span>**Общие сведения**

В данной инструкции описан процесс модернизации изделия FPrint-11K/ПТК до АТОЛ 11Ф под соответствие требованиям федерального закона №54-ФЗ (в редакции № 290-ФЗ от 03.07.2016). Главной особенностью обновленной ККТ является замена электронной контрольной ленты защищенной (ЭКЛЗ) и фискальной памяти (ФП) фискальным накопителем (ФН). Фискальный накопитель представляет собой устройство для формирования фискального признака документов, записи, шифрования и хранения фискальных данных.

#### <span id="page-3-2"></span>**Авторские права**

Комплект модернизации изделия FPrint-11K/ПТК до АТОЛ 11Ф под соответствие требованиям федерального закона №54-ФЗ является **объектом авторских прав ООО «АТОЛ»**.

## <span id="page-4-0"></span>**Модернизация ККТ**

Модернизация ККТ для соответствия нормам 54-ФЗ проводится в три этапа:

- 1. Обновление встроенного программного обеспечения ККТ либо обновление аппаратных средств (при необходимости).
- 2. Установка драйвера для взаимодействия ККТ и кассового ПО.

В таблице ниже описаны варианты модернизации ККТ:

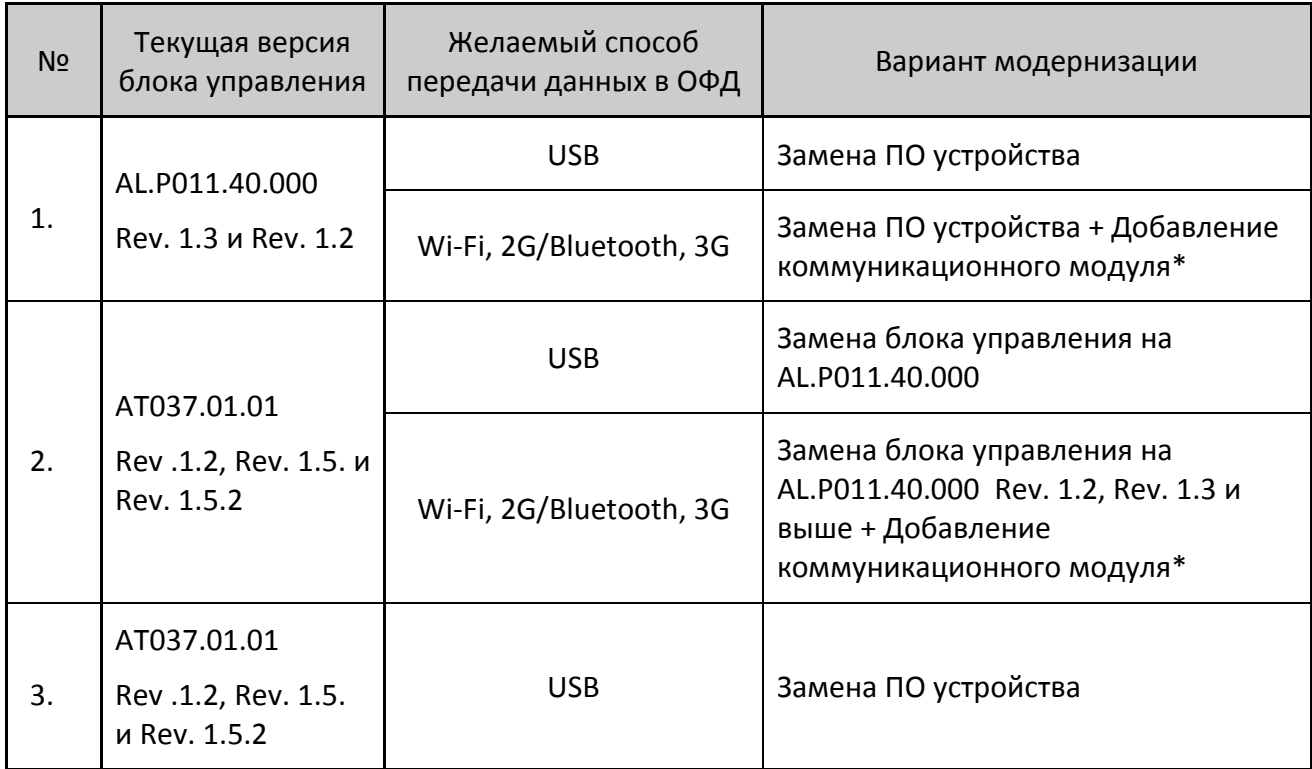

\*– коммуникационный модуль необходимой конфигурации (не входит в комплект поставки).

В соответствии с выбранным вариантом необходимо приобрести комплект модернизации. В комплект модернизации входят следующие элементы:

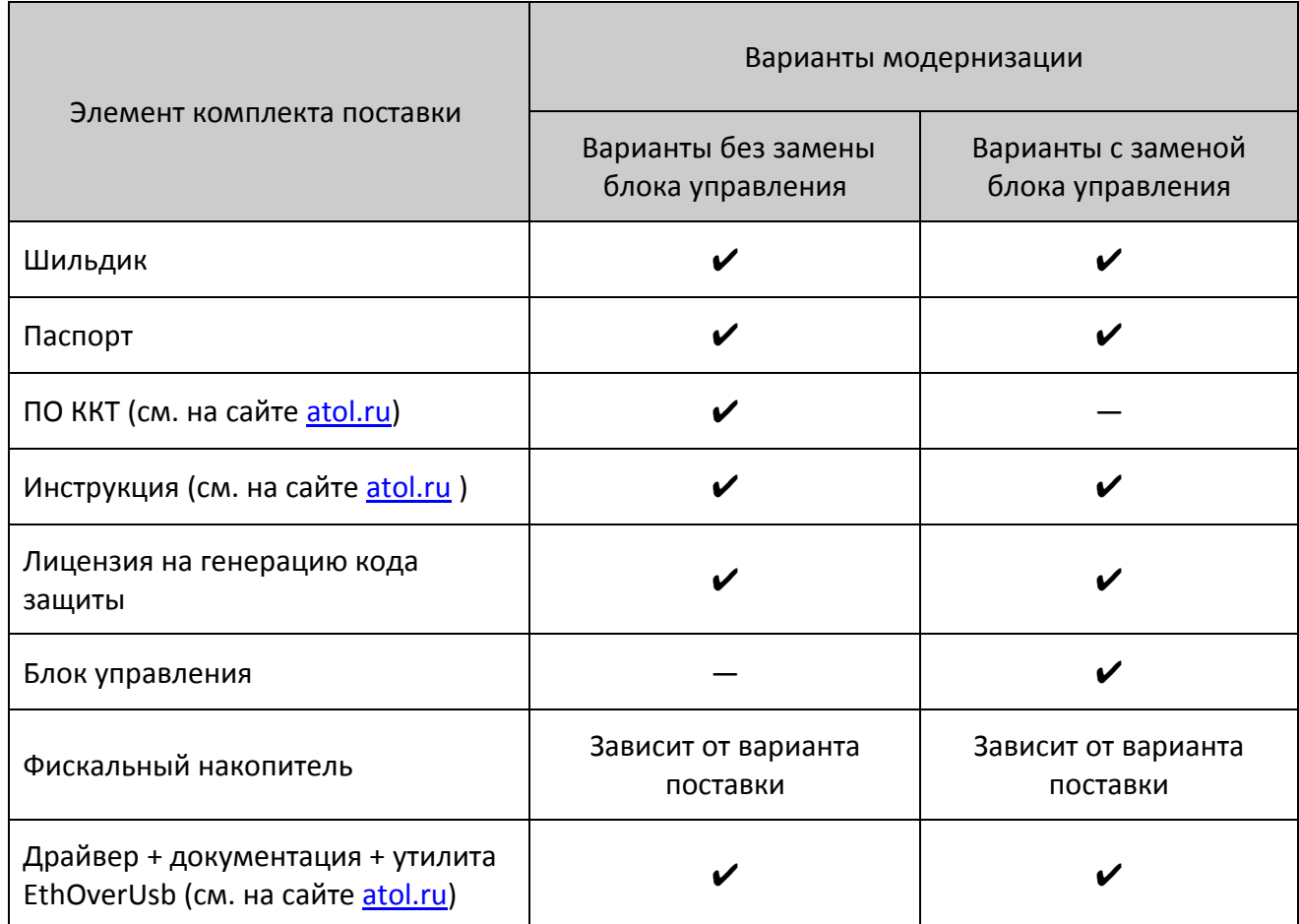

Для выполнения работ понадобятся персональный компьютер, оснащённый COM-портом, утилита **Flash Magic** v. 5.74 и выше, отвертка PZ2.

**Коммуникационный модуль и марки-пломбы не входят в комплект модернизации.**

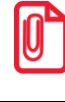

 $\bm{0}$ 

**Для программирования ПО ККТ необходимо использовать кабель RS-232 DM9F-RJ45, который приобретается отдельно.**

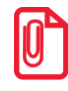

**Перед началом обновления необходимо убедиться, что ККТ снята с учета в налоговых органах.**

#### <span id="page-6-0"></span>**Обновление аппаратных средств**

В данном разделе описан процесс замены аппаратных средств.

#### <span id="page-6-1"></span>*Обновление с заменой блока управления*

Для обновления ККТ с заменой блока управления необходимо демонтировать корпус ККТ. Подробнее о демонтаже корпуса ККТ, подключении составляющих к блоку управления смотрите Инструкции по сервисному обслуживанию и ремонту (ремонтную документацию) AL.P011.00.000 РД. Далее представлено краткое описание действий по демонтажу корпуса ККТ и замене блока управления.

- 1. Отключить ККТ, отсоединить кабель блока питания и кабели подключенных внешних устройств.
- 2. Снять маркирующие пломбы и идентификационный знак.
- 3. Открутить винт крепления крышки отсека для аккумулятора.
- 4. Отделить крышку отсека от корпуса.
- 5. Если в ККТ установлен аккумулятор, то отключить кабель аккумулятора. Извлечь аккумулятор из корпуса ККТ.
- 6. Открутить четыре винта крепления нижней части корпуса к его верхней части. Аккуратно отвести верхнюю часть корпуса на расстояние не больше длины кабеля заземления, при этом учитывать, что он закреплен на гребенке клеммой. Отсоединить кабель заземления.
- 7. Отключить от блока управления:
	- кабель сетевой с выключателем;
	- кабель ККТ–ЭКЛЗ;
	- кабель ККТ–Модуль индикации;
	- кабель ККТ–ФП;
	- шлейф термопечатающей головки.
- 8. Извлечь и удалить блок ФП, ЭКЛЗ, а также кабели и шлейфы к ним.
- 9. Выкрутить саморез, фиксирующий блок управления в корпусе. При этом учитывать, что под саморез установлена клемма кабеля заземления. Удалить блок управления.
- 10. Установить в нижнюю часть корпуса ККТ блок управления из комплекта модернизации, вкрутить один саморез, установив под него клемму кабеля заземления.
- 11. Подключить к блоку управления:
	- шлейф термопечатающей головки;
	- кабель ККТ–Модуль индикации;
	- кабель модуля коммуникации (при необходимости);
	- кабель сетевой с выключателем;
	- кабель ККТ–ФН.
- 12. Продеть кабель ККТ–ФН в отверстие в нижней передней части корпуса (со стороны кнопки питания ККТ) так, чтобы разъем кабеля расположить в отсеке для аккумулятора.
- 13. Установить клемму кабеля заземления на гребенке.
- 14. Совместить верхнюю и нижнюю части корпуса ККТ. Вкрутить четыре винта крепления.
- 15. Подключить кабель ККТ–ФН к фискальному накопителю.
- 16. Зафиксировать ФН двухсторонним скотчем на внутренней поверхности отсека.
- 17. Если ККТ работает с аккумулятором, то установить аккумулятор в отсек и подключить кабель к блоку управления (через проем в корпусе).
- 18. Установить крышку отсека. Вкрутить винт.
- 19. Далее рекомендуется проверить работу ККТ. Для проверки корректности работы ККТ можно выполнить технологический прогон, позволяющий протестировать основные узлы и схемы работы ККТ. Подробнее о проведении технологического прогона смотрите в Инструкции по сервисному обслуживанию и ремонту AL.P011.00.000 РД.
- 20. Наклеить на корпус изделия шильдик из комплекта модернизации, где указана новая модель и новый заводской номер изделия. Установить марки-пломбы согласно Паспорту из комплекта поставки.

#### <span id="page-7-0"></span>*Обновление без замены блока управления*

Если замену блока управления осуществлять не требуется, необходимо:

- 1. Выполнить пункты 1–6 раздела «Обновление с [заменой блока управления»](#page-6-1).
- 2. Отключить кабели ККТ–ФП и ККТ–ЭКЛЗ от блока управления. Извлечь и удалить блок ФП, ЭКЛЗ, а также кабели и шлейфы к ним.
- 3. Подключить кабель ККТ–ФН к разъему блока управления.
- 4. Выполнить пункты 12–20 раздела «Обновление с [заменой блока управления»](#page-6-1).

#### <span id="page-8-0"></span>Обновление программного обеспечения

#### <span id="page-8-1"></span>Программирование загрузчика ККТ (первичное)

В данном разделе представлено описание первичного программирования загрузчика (ВООТ) для возможности дальнейшего программирования ККТ комбинированным ПО, предназначенной для одновременного обновления, как версии загрузчика, так и версии ПО центрального процессора ККТ. Предварительно на ПК должен быть сохранен файл с программным обеспечением (предоставляется технической поддержкой компании АТОЛ, а также выложен на сайте компании).

Файл с ПО загрузчика (ВООТ) имеет формат:

#### fXX rrrr boot.hex

где:

- $fXX-$  обозначение кода модели изделия (для ККТ с БУ AL.P011.40.000 код модели f67, для ККТ с БУ АТ037.01.01 - код модели f51);
- гггг версия ПО загрузчика;
- $boot$  маркер ПО загрузчика;
- $hex$  расширение файла с ПО загрузчика.

Программирование загрузчика блока управления изделия осуществляется посредством утилиты Flash Magic. Для проведения процедуры программирования загрузчика необходимо последовательно выполнить следующее:

- 1. В случае если велась работа с ККТ, нужно выключить изделие. Отключить блок питания (если он был подключен), отсоединить подключенные к изделию кабели внешних устройств, подключенных к изделию (кабель интерфейсный RS-232, кабель USB, кабель денежного ящика). Если ККТ работала от АКБ, необходимо ее отключить, затем извлечь, Открутив винты крепления, демонтировать корпус изделия (отделить нижнюю часть корпуса изделия), получить доступ к блоку управления, в частности к разъему SW1.
- 2. Подключить блок питания к блоку управления.
- 3. Исправным кабелем интерфейса RS-232 подключить блок управления к COM-порту ПК.
- 4. Подключить к разъему блока управления кабель сетевой с выключателем АТ037.02.01, если не подключен.
- 5. Установить джампер разъема SW1 блока управления в положение ВООТ замкнуть контакты 2 и 3.

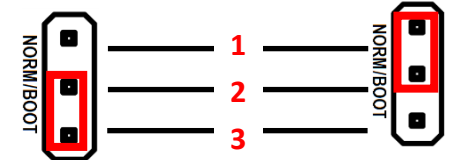

Рисунок 1. Разъем SW1: а) джампер в положении NORM (замкнуты контакты 1 и 2); 6) джампер разъема в положении ВООТ (замкнуты контакты 2 и 3)

- 6. Включить питание. При этом индикатор питания и индикатор ошибки панели индикации изделия загораться не будут.
- 7. Запустить утилиту **Flash Magic.** При этом на дисплее будет отображено рабочее окно утилиты.

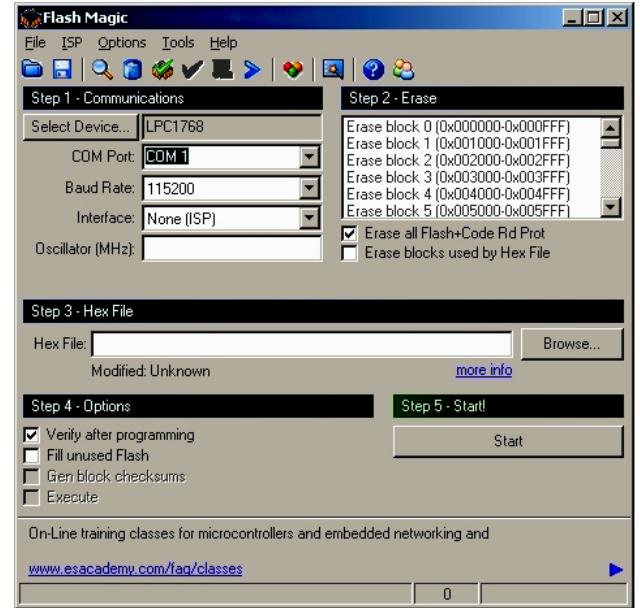

Рисунок 2. Рабочее окно утилиты **Flash Magic**

В поле **COM Port** указать номер COM-порта ПК, к которому подключен блок управления. В поле **Hex File** указать путь к файлу с программным обеспечением. В поле **Baud Rate** выставить скорость обмена изделия равную 115200 бод. В поле **Interface** выбрать **None (ISP)**. Установить флаг **Erase all Flash + Code Rd Prot**. Флаг **Verify after programming** устанавливается в случае необходимости проведения верификации после завершения программирования.

8. Далее необходимо указать версию центрального процессора. Для этого нужно нажать на кнопку **Select Device**, в появившемся окне **Device Database** выбрать папку **ARM Cortex**. Если нажать на «+» напротив указанной папки, то в окне **Device Database** будет отображено все содержимое папки **ARM Cortex**.

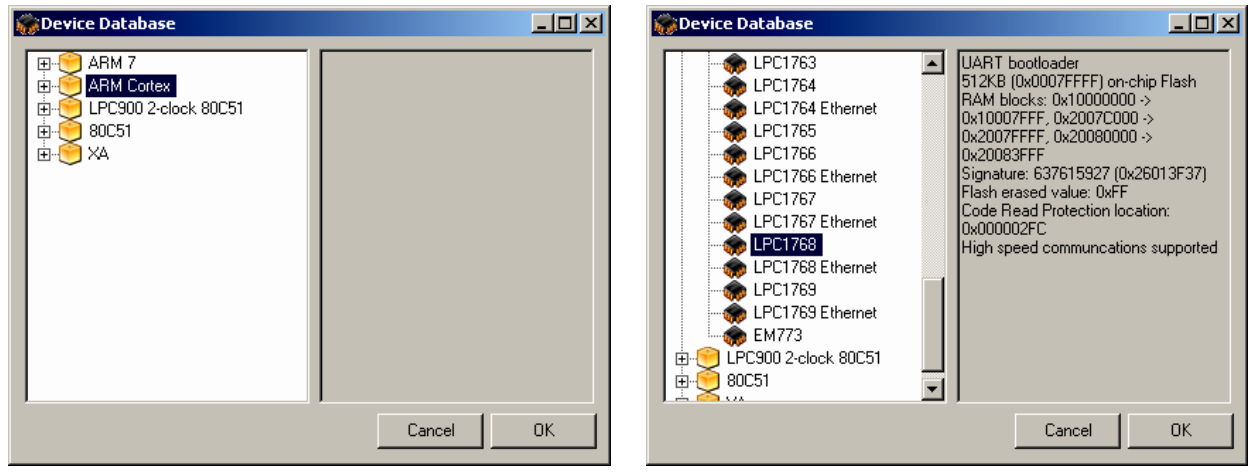

Рисунок 3. Окно **Device Database** (в случае для **LPC1768**)

9. В зависимости от установленного в ККТ блока управления в списке нужно выбрать версию ЦП:

- **для БУ AT037.01.01– LPC1768;**
- **для БУ AL.P011.40.000 – LPC4078.**

Далее необходимо подтвердить выбор, нажав на кнопку **ОK**. В случае отмены выполняемого действия необходимо нажать на кнопку **Cancel**.

- 10. Для запуска процедуры программирования загрузчика необходимо нажать на кнопку **Start**. В случае если все необходимые параметры указаны правильно, в нижней части окна утилиты отобразится строка состояния процесса программирования, который занимает не более трех минут. В случае если на дисплей выводится сообщение об ошибке (**Operation Failed**), которое указывает на невозможность проведения процедуры программирования загрузчика, то необходимо убедиться в правильности установленных параметров и настроек в окне утилиты, проверить, установлен ли кабель интерфейса RS-232, а также удостовериться, что джампер разъема **SW1** установлен в положение **BOOT –** замкнуты контакты **2** и **3**.
- 11. После завершения программирования необходимо закрыть утилиту, нажав на кнопку **Закрыть** в правом верхнем углу окна.
- 12. Выключить изделие. Переставить джампер разъема **SW1** блока управления в исходное положение **NORM**.
- 13. Отключить кабель блока питания и кабель интерфейса RS-232. Далее нужно запрограммировать ЦП ККТ (смотрите раздел [«Программирование ККТ комбинированным](#page-10-0) [ПО»](#page-10-0)).

#### <span id="page-10-0"></span>*Программирование ККТ комбинированным ПО*

Комбинированное ПО ККТ является универсальным и включает в себя ПО загрузчика и ПО центрального процессора изделия.

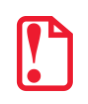

**Программирование изделия комбинированным ПО возможно только в случае, если было выполнено первичное программирование загрузчика соответствующим ПО. Если загрузчик не перепрограммирован, то необходимо выполнить действия по его перепрограммированию согласно описанию раздела [«Программирование загрузчика ККТ \(первичное\)»](#page-8-1).**

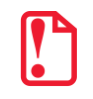

**Программирование загрузчика и/или центрального процессора изделия осуществляется при штатно закрытой смене в изделии.**

На ПК должен быть сохранен файл с комбинированным ПО (предоставляется технической поддержкой компании АТОЛ, выложен на сайте компании).

Файл комбинированного ПО имеет формат:

*fXX\_rrrr.con*,

где:

- *fXX* обозначение кода модели изделия (код ККТ с БУ AL.P011.40.000 код модели **f67**, для ККТ с БУ AT037.01.01 – код модели **f51**);
- *rrrr –* версия ПО центрального процессора;
- *con –* расширение файла комбинированного ПО.

Для проведения процедуры программирования контроллера необходимо последовательно выполнить следующее:

- 1. Подключить к разъему питания кабель блока питания, затем блок питания подключить к сети.
- 2. Подключить к изделию и к ПК кабель USB.
- 3. Включить изделие.
- 4. Так как память ККТ очищена полностью (выполнено первичное программирование загрузчика ККТ), изделие издаст характерный звук (короткую мелодию) и перейдет в режим программирования ПО.
- 5. Переставить джампер разъема **SW1** в положение **BOOT** (смотрите рисунок 1).
- 6. Далее нужно на ПК перейти к папке **Мой компьютер**, в которой должно отобразиться новое устройство со съемными носителями с наименованием «**АТОЛ FPrint**», которое соответствует подключенному изделию.

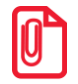

**Для корректного проведения перепрограммирования не рекомендуется форматировать внешний съемный носитель (диск) «АТОЛ FPrint». В случае непреднамеренного форматирования перепрограммирование произведено не будет, нужно перезагрузить изделие и повторить действия, описанные выше.**

- 7. Перейти к папке, в которой предварительно сохранен файл с ПО изделия. Скопировать файл.
- 8. Перейти к папке **Мой компьютер/АТОЛ FPrint**, вставить файл в папку. Процесс перепрограммирования будет запущен (при этом производится проверка соответствия наименования файла ПО по контрольной сумме, проверка совместимости версии, последовательная запись ПО во внутреннюю микросхему памяти ККТ). Процесс программирования занимает около одной минуты. В процессе выполняемых операций сначала будет мигать зеленый индикатор, затем загорится красный индикатор, прозвучит короткий звуковой сигнал, красный индикатор замигает. Когда процедура будет завершена, загорится зеленый индикатор.
- 9. Выключить изделие. Переставить джампер разъема **SW1** в положение **NORM**.
- 10. Далее для проверки работоспособности изделия рекомендуется включить изделие.

Если после процедуры программирования изделие проведет автотестирование и при этом в документе «Автотестирование» будет напечатано:

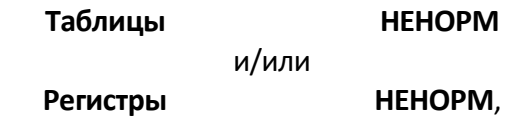

то необходимо выполнить инициализацию микросхемы памяти БУ (подробнее об инициализации микросхемы памяти БУ смотрите раздел [«Инициализация памяти ККТ»](#page-12-0)).

- 11. Для того чтобы узнать версии запрограммированного в ККТ ПО, можно распечатать документ «Информация о ККТ».
- 12. Затем выключить изделие, отсоединить кабели, собрать корпус изделия.

#### <span id="page-12-0"></span>**Инициализация памяти ККТ**

При возникновении сбоя в работе при включении изделие выведет на печать документ «Автотестирование» с сообщением об ошибке. В этом случае необходимо провести процедуру инициализации памяти изделия, которая предполагает присваивание всем параметрам значений по умолчанию. Для проведения процедуры инициализации необходимо выполнить следующие действия:

- 1. Включить изделие.
- 2. Установить джампер разъема **SW1** на плате блока управления в положение **BOOT** (замкнуть контакты **2** и **3**). Изделие произведет восстановление данных внутренней памяти в автоматическом режиме: произойдет удаление кода защиты изделия, восстановятся реквизиты по умолчанию.
- 3. Дождаться первого звукового сигнала и выключить изделие.
- 4. После проведения инициализации памяти изделия следует переставить джампер разъема **SW1** блока управления в исходное положение **NORM** – замкнуть контакты **1** и **2**.
- 5. Отключить блок питания от блока управления. Собрать корпус изделия.

## <span id="page-13-0"></span>**Начало работы**

#### <span id="page-13-1"></span>**Установка драйвера**

Для взаимодействия обновленной ККТ с кассовым ПО необходимо установить драйвер ККМ производства компании АТОЛ не ниже версии 8.10.0, который представлен на сайте [www.atol.ru](http://www.atol.ru/) (подробное описание приведено в Руководстве по эксплуатации ККТ).

#### <span id="page-13-2"></span>**Ввод заводского номера и кода защиты ККТ**

После выполнения действий по модернизации ККТ необходимо ввести заводской номер ККТ и код защиты, которые указаны в Паспорте на комплект модернизации используемого экземпляра ККТ (подробное описание приведено в документе о проведении регистрации ККТ).

#### <span id="page-13-3"></span>**Настройка интерфейса обмена**

Для передачи данных через USB необходимо дополнительно воспользоваться утилитой EthOverUsb (подробнее см. в документе DTO8 UM.pdf, входит в комплект поставки драйверов торгового оборудования). Настройка обмена данными ККТ с ПК и/или оператором фискальных данных по беспроводным интерфейсам представлено в Руководстве по эксплуатации ККТ.

## +7 (495) 730-7420 www.atol.ru

Компания АТОЛ ул. Б. Новодмитровская, дом 14, стр. 2, Москва, 127015

Инструкция по модернизации

Версия документации от 07.02.2017